# 令和6年度 駒澤大学1~4年次 教科書Web申込みのご案内

〇教科書の購入は、スマートフォンやタブレット、パソコンからのお申込みになります。 〇自宅への配送、または学内特設会場受取り、どちらかの選択ができます。 〇学内混雑緩和のため、原則、自宅配送をお選びください。

\* 自宅配送の場合、配送手数料を別途申し受けます。

〇受付期間と配送予定日は、5ページ目の「Web受付期間と教科書の受取日」をご参照ください。 ○ブックセンターでは一部を除き、教科書販売を行っておりません。MvKiTSでのお申込みをお願いします。

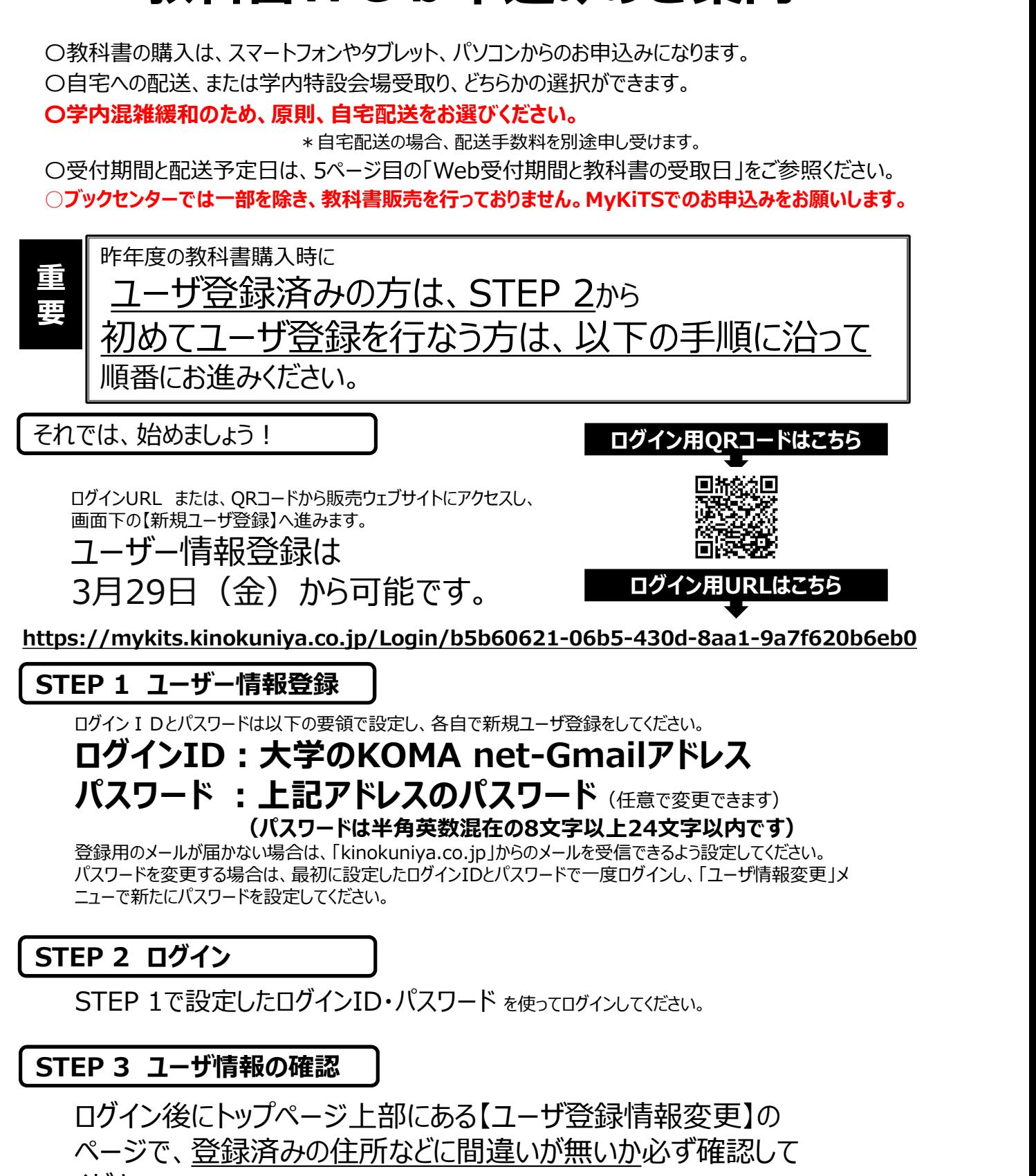

ください。(番地、マンション名、部屋番号などに不備があると、教科書が届かないことがあります)

# STEP 4 教科書をえらぶ前に STEP (注文の受付開始 次の 次の<br>STEPへ 注 文 の 受 付 開 始 は<br>4月1日 (月) からです 4月1日 (月) からです

# 履修コードを調べよう!

教科書を選ぶには「履修コード」が必要です。

授業名や教員名が同じでも「履修コード」が異なると、教科書も違う事があります。 KONECOなどで、自分の受講する授業の「履修コード」を調べて控えておきましょう。

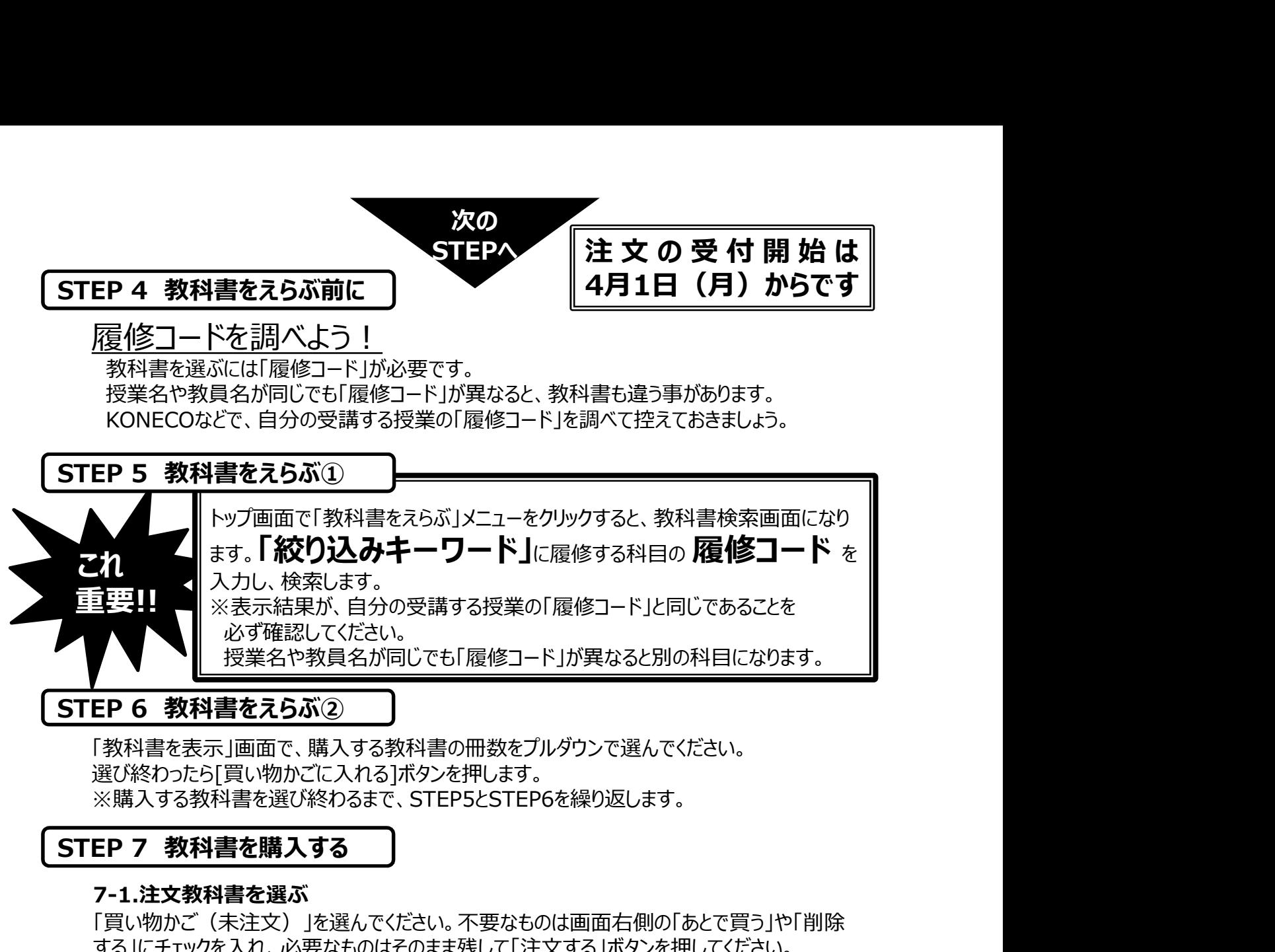

「教科書を表示」画面で、購入する教科書の冊数をプルダウンで選んでください。 選び終わったら[買い物かごに入れる]ボタンを押します。 ※購入する教科書を選び終わるまで、STEP5とSTEP6を繰り返します。

## 7-1.注文教科書を選ぶ

「買い物かご(未注文)」を選んでください。不要なものは画面右側の「あとで買う」や「削除 する」にチェックを入れ、必要なものはそのまま残して「注文する」ボタンを押してください。

## 7-2.受取り方法を選ぶ

学内受取り希望か自宅配送(宅配)希望の何れかをチェックしてください。

## 7-3.支払方法を選ぶ

お支払方法を「代引き支払い」(①)または「クレジットカード支払い」(②) から選択します。

「クレジットカード支払い」を選択した場合は、「クレジットカード登録情報」 から必要事項の入力と登録を行います。 ※購入する教科書を選び終わるまで、STEP5とSTEP6を繰り返します。<br>**STEP 7 教科書を購入する**<br>**7-1.注文教科書を購入する**<br>10: 『買い物かご(未注文)」を選んでください。不要なものは画面右側の「あとて買う」や「削除する」にチェックを入れ、必要なものはそのまま残して「注文する」ボタンを押してください。<br>**7-2.受取り方望を選ぶ**<br>学内受取り希望を調査<br>デット学の受取り希望を聞こと(宅配) 希望の何れかをチェックし 7-1.注文教科書を選ぶ<br>『買い物が、(未注文)」を選んでください。不要なものは画面右側の「あとで買う」や「削除」<br>する」にチェックを入れ、必要なものはそのまま残して「注文する」ポタンを押してください。<br>**7-2.受取り方法を選ぶ**<br>デ**イス受取り方法を選ぶ**(宅配)希望の何れかをチェックしてください。<br>アイス受取り希望が自宅配送(宅配)希望の何れかをチェックしてください。<br>アイタン酸法を選ぶ(全部) (①)または「クレジットカード受払

## 7-4.注文の確定

「ご注文内容の確認へ」をクリックし、注文内容確認画面にて問題が無ければ、 「注文を確定する」をクリックして注文が完了となります。

画面上方の「注文済みリスト」をクリックすると注文履歴を確認することができます。

自宅配送予定日、または学内受取り日を忘れずに確認をしましょう。

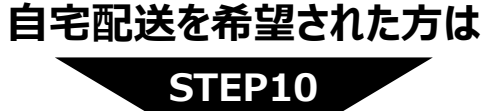

自宅配送を希望された方は 学内受取りを希望された方は

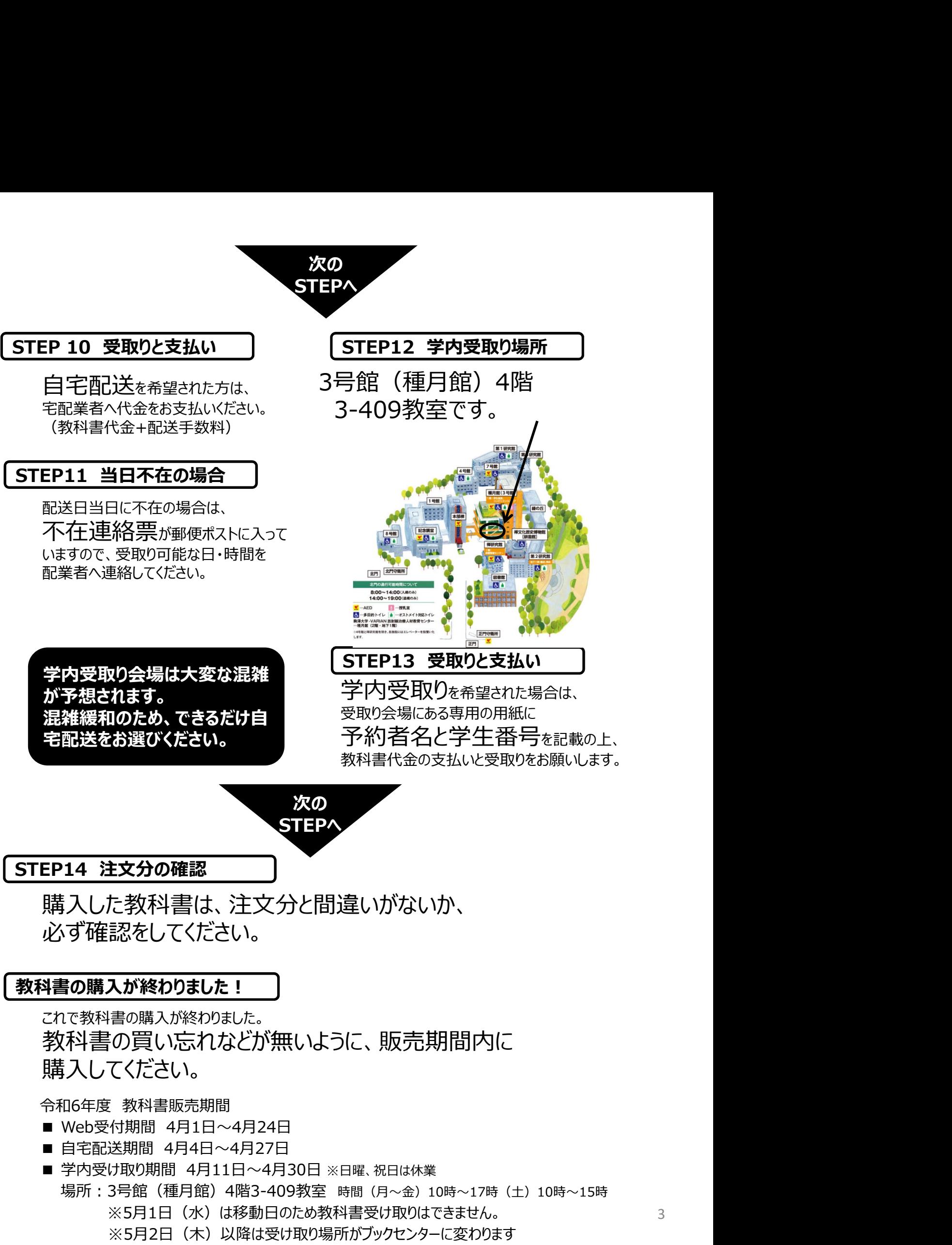

- 
- 場所:3号館(種月館)4階3-409教室 時間(月~金)10時~17時(土)10時~15時 ※5月1日(水)は移動日のため教科書受け取りはできません。 それは そうしょう ※5月2日(木)以降は受け取り場所がブックセンターに変わります

# 教科書を申込みする前に必ずお読みください。

- ◎必修科目(宗教教育科目・外国語科目・専門科目)は、<学生番号指定>のクラスになります。<br>KONECOで早めに自分のクラスとシラバスを確認し、第一回目の授業までに教科書を準備するようにしてください。
- **父科書を申込みする前に必ずお読みください。**<br>必修科目 (宗教教育科目・外国語科目・専門科目) は、<学生番号指定>のクラスになります。<br>KONECOで早めに自分のクラスとシラバスを確認し、第一回目の授業までに教科書を準備するように してください。<br>選択必修科目・選択科目は、初回の授業で教科書の説明が行われる場合がありますので、シラバスや各教員の<br>指示をよく確認した上で、購入してください。なお、KONECO履修登録画面において、履修 ◎ 選択必修科目・選択科目は、初回の授業で教科書の説明が行われる場合がありますので、シラバスや各教員の 指示をよく確認した上で、購入してください。なお、KONECO履修登録画面において、履修を希望する科目が抽選となるか を確認の上、抽選となる場合は抽選結果発表後に教科書を注文してください。

◎異なる授業、または、前期・後期の授業でも、同じ教科書を使う場合があります。 同じ教科書を複数購入することが無いように注意してください。

# よくあるご質問

Q:ログインID/PWを忘れてしまった

- A:パスワードのみをお忘れの場合は、「パスワードを忘れたら」のリンクから指示に従って再設定をお願い致します。
- ログインIDをお忘れの場合は、お手数ですが過去に紀伊國屋書店MyKiTSよりお送りしたユーザー登録完了のご連絡等の メールをお探し頂くか、mykits@kinokuniya.co.jp までご連絡下さい。

Q:受取方法を注文毎に変えたい

A:1日の中で複数回の注文を行った場合、配送方法は「その日最後に注文した際の受取方法」に寄せられます。注文毎に 受取方法を変えられたい場合は、お手数ですが日を改めてお申し込みください。

Q : 1回の申込ごとに配送手数料がかかるのか ? (自宅配送の場合)

A:同日中のご注文であれば、配送手数料は1回分のみとなります。複数日に分けて自宅配送でのご注文をされた場合、注 文毎に配送手数料がかかります。

Q:分納とは?配送手数料は都度かかるのか?(自宅配送の場合)

A:品切れ、未刊、重版出来中等の理由により入荷が遅れ、一度にご注文の教科書全てをお送り出来ないことがあります。そ の場合、先に準備が出来た教科書をお送りし、後日改めて残りの教科書をお送りすることがございます。これを分納といいます。 分納となった場合、初回の配送でのみ配送手数料を頂き、2回目以降は配送手数料を頂きませんのでご安心ください。

Q:出荷完了メールが届いたので教科書販売会場に行ったら、まだ受け取れないと言われた(学内受取 の場合) しゅうしょう しゅうしゅう しゅうしゅう しゅうしゅう しゅうしょく

A:出荷完了メールは、提携先からの発送が完了したタイミングで送付されますため、メール受取日~翌日ではまだお渡しの準 備が整っていない場合がございます。お手数をお掛けし申し訳ございませんが、次ページの「Web受付期間と教科書の受取り予 定日」をご確認頂き、受取開始日~受取期間終了日までに、教科書販売会場へお越しくださいますようお願い致します。

Q:受取期間中に教科書販売会場で教科書を受け取れなかった(学内受取の場合)

A:5/2以降ブックセンターで対応しておりますので、ブックセンターへお越しください。

Q:間違えて買ってしまったので返品したい

 $\mathsf A$ : 現品、レシート(学内受取の場合)、明細(自宅配送の場合)をお持ちのうえ、教科書販売会場までお越しください。 ただし現品は美品に限り、書き込みや折れがあるものは返品をお断りする場合がございます。

Q:どの教科書を買えば良い?

A:弊社では履修科目に関するご質問にはお答え出来ません。大学教務部へご確認ください。

## Web受付期間と教科書の受取り予定日

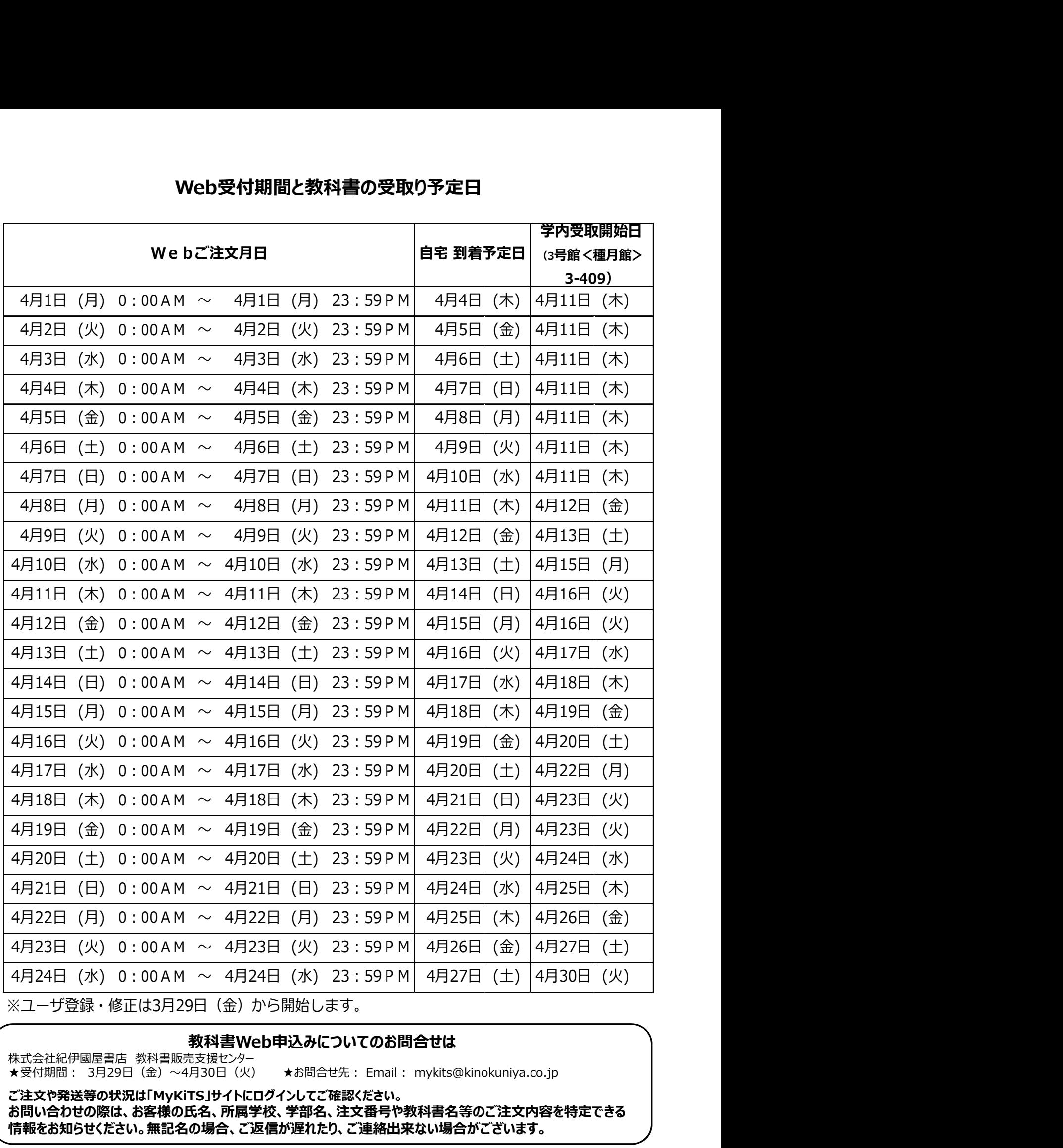

## 教科書Web申込みについてのお問合せは<br>株式会社紀伊國屋書店 教科書販売支援センター

ご注文や発送等の状況は「MyKiTS」サイトにログインしてご確認ください。

お問い合わせの際は、お客様の氏名、所属学校、学部名、注文番号や教科書名等のご注文内容を特定できる 情報をお知らせください。無記名の場合、ご返信が遅れたり、ご連絡出来ない場合がございます。